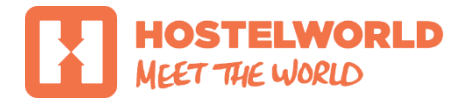

# NEW RATES & Availability tab

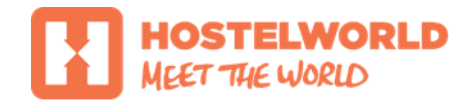

# RATES & Availability tab

The new Rates & Availability Tab shows :

- the number of beds you have setup for a specific room type **Total Available Beds**
- the number of beds you have allocated per day for that room type **Availability**
- your **Standard Rate**
- your **Non-refundable Rate**/ and **%** (if added)

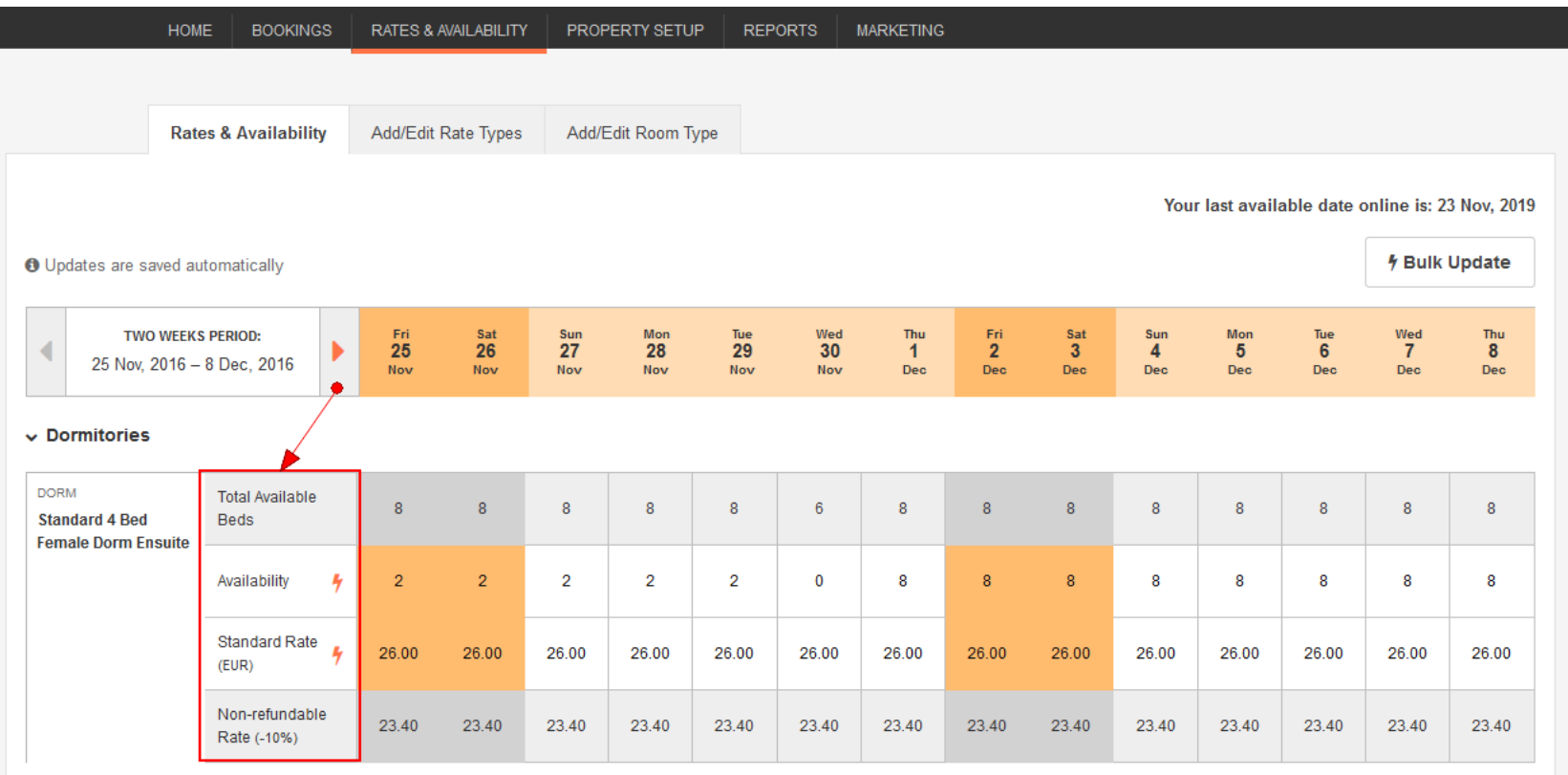

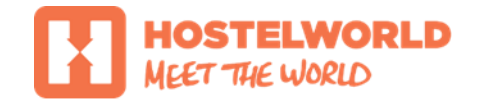

# RATES & Availability tab Updating rates & availability

Rates & Availability screen always defaults to today's date and shows you two weeks from today. You will see all room types you have setup listed down.

To change the availability or rates for a period you are looking at simply add your new number of beds to the selected box and wait few seconds until your entry is **saved** – you will see small white tick mark in the right-top corner when this is done (see below)

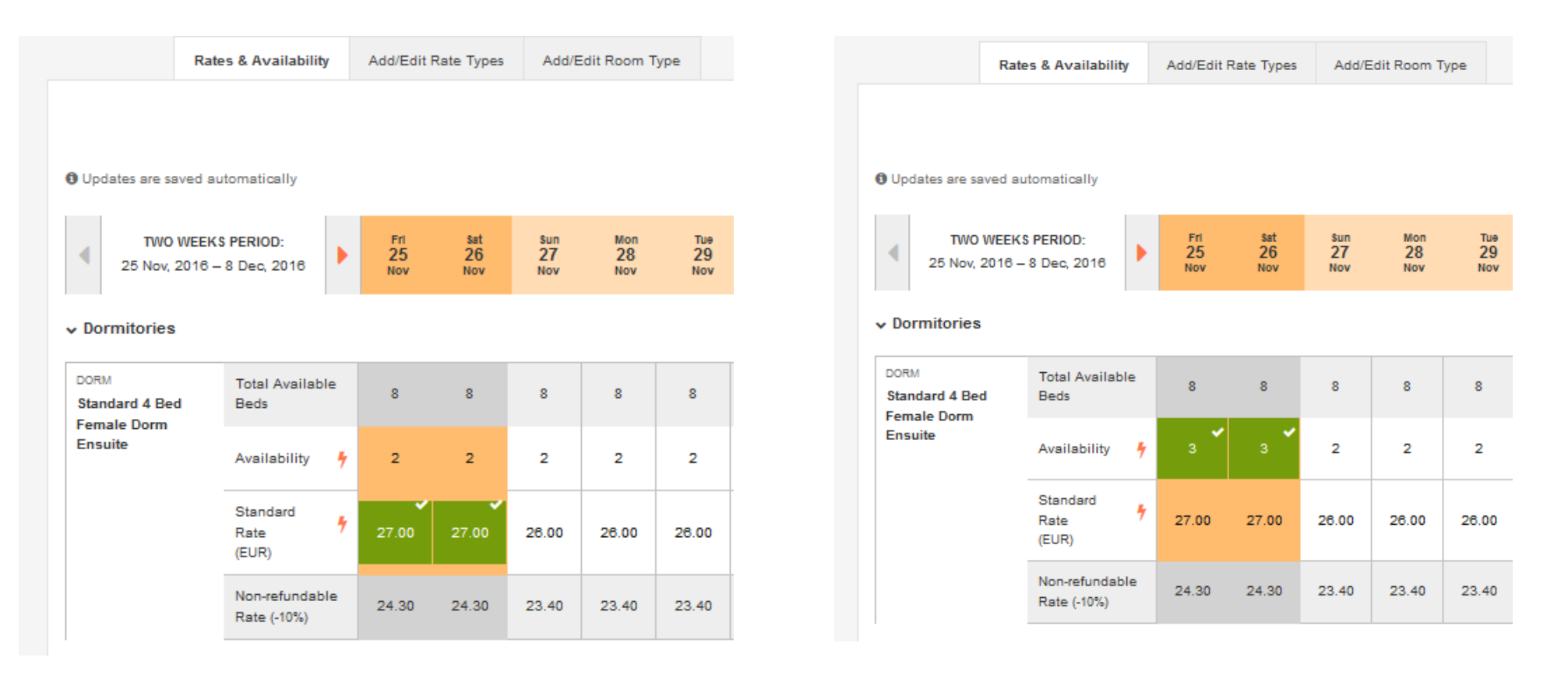

M **HOSTELWORLDGROUP** 

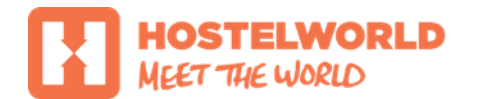

# RATES & Availability tab Adding non-refundable rates

To add your non-refundable rate click on **Active Non-refundable rate** link located under selected room type and select **Add Rate** in the next screen …

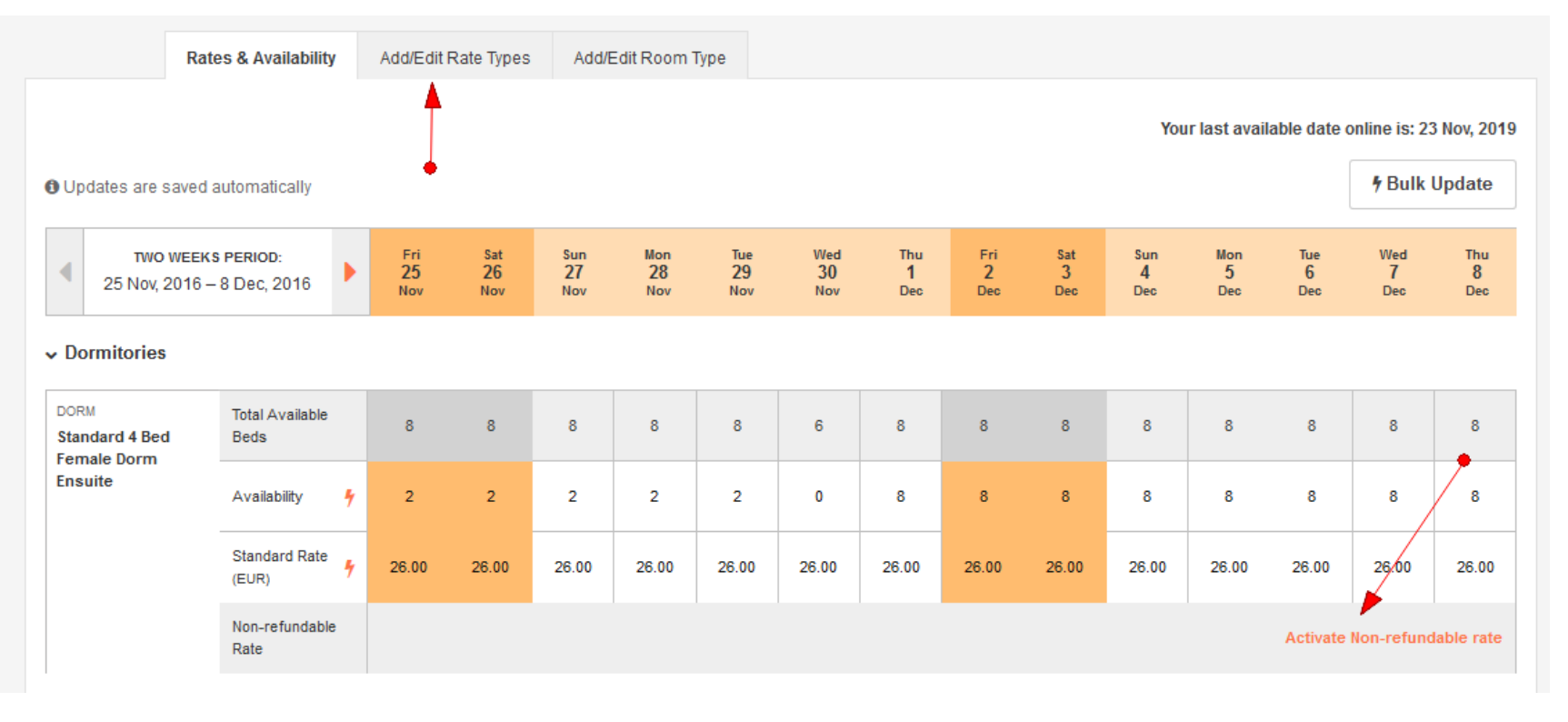

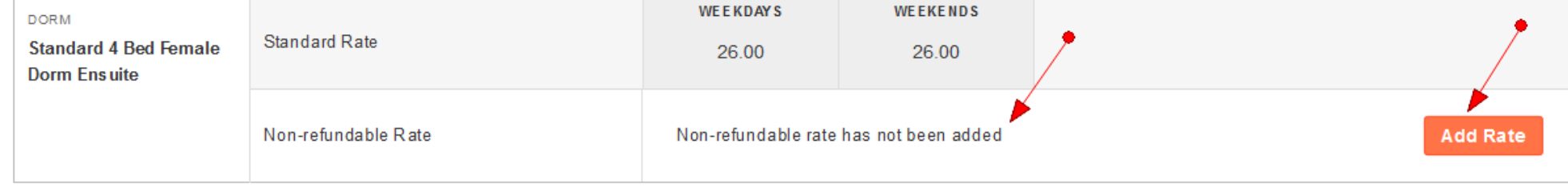

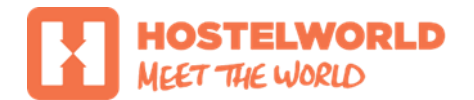

# RATES & Availability tab Adding non-refundable rates

You will need to configure your **non-refundable percentage (%)** and once you select it click **Save** and **Turn** your non-refundable rate **On** (see below)

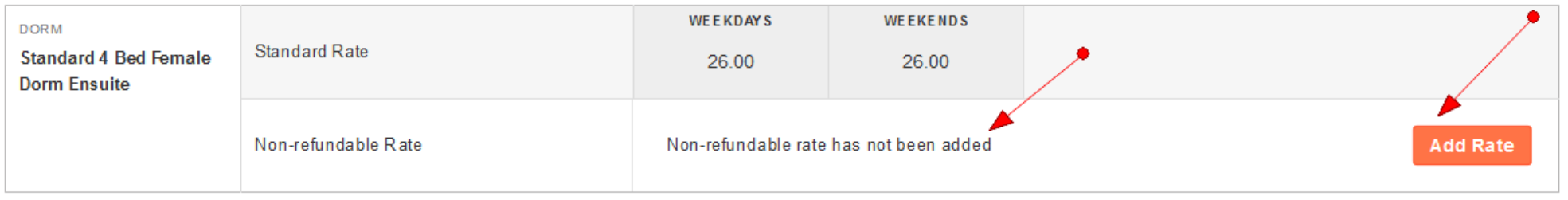

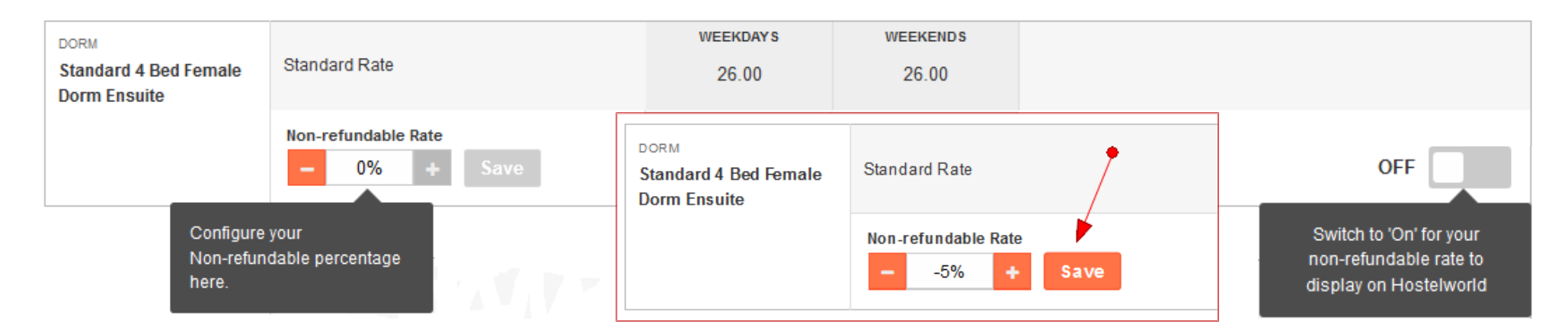

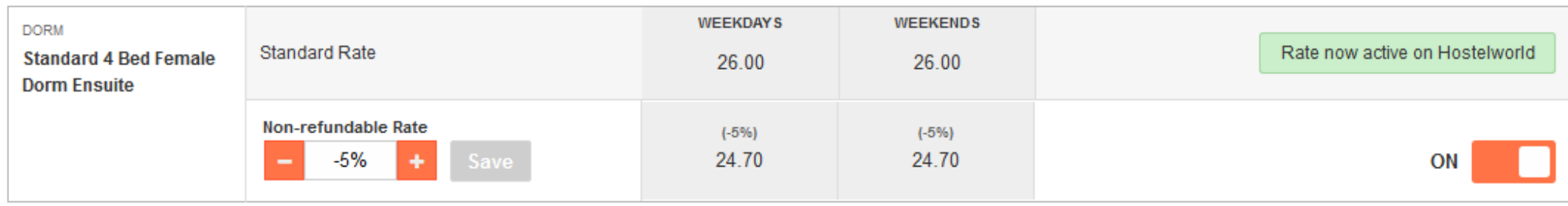

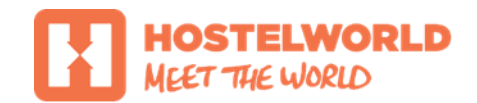

# RATES & Availability tab Changing and removing non-refundable rates

To change your non-refundable rate, simply adjust your percentage to the new value and **Save** it. Since this new figure will replace your existing non-refundable rate, you will need to re-confirm your adjustment before saving it. **Press Yes** on the pop-up window to continue and **Save** your new rate (screenshot 1-2).

To remove your non-refundable rate completely, you must **Turn** it **Off** (screenshot 3)

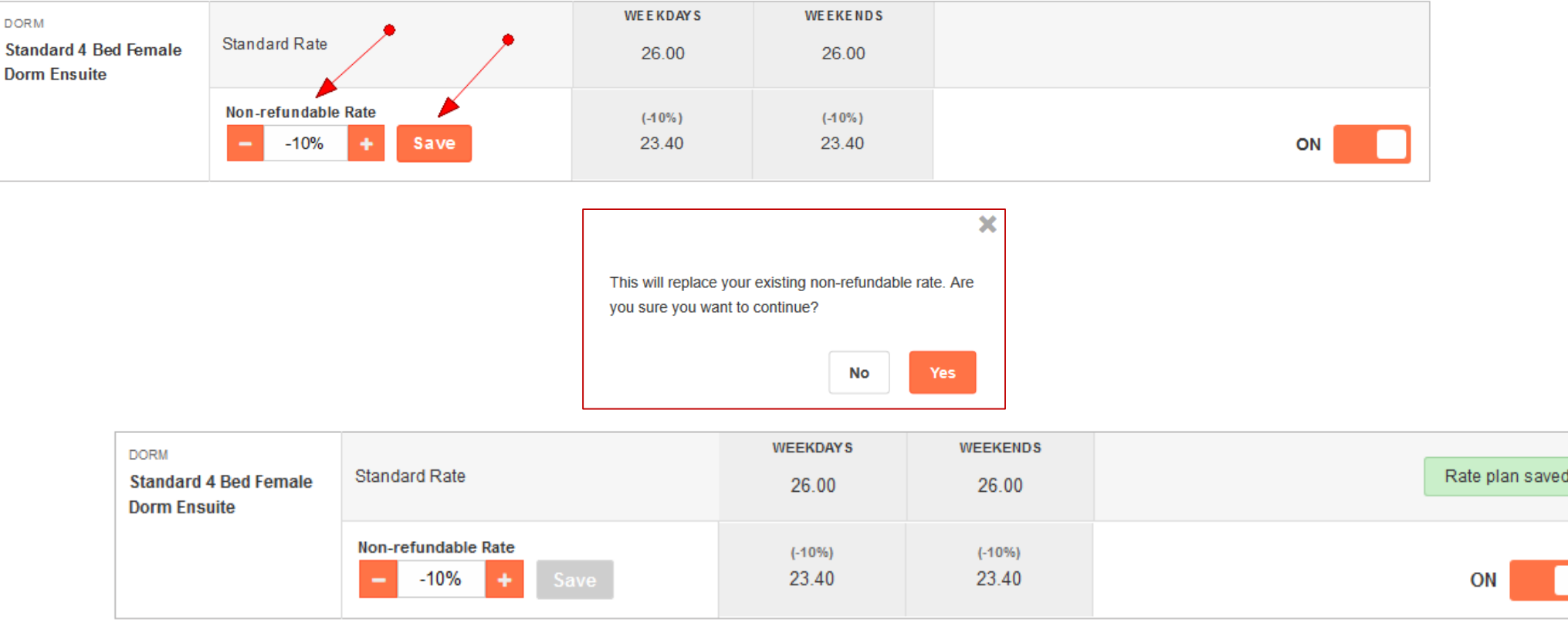

**HOSTELWORLD GROUP** Н

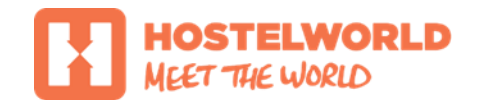

### RATES & Availability tab Adding non-refundable rate

You should re-check your Non-refundable rate in the **Rates & Availability** screen once you add it or adjust it:

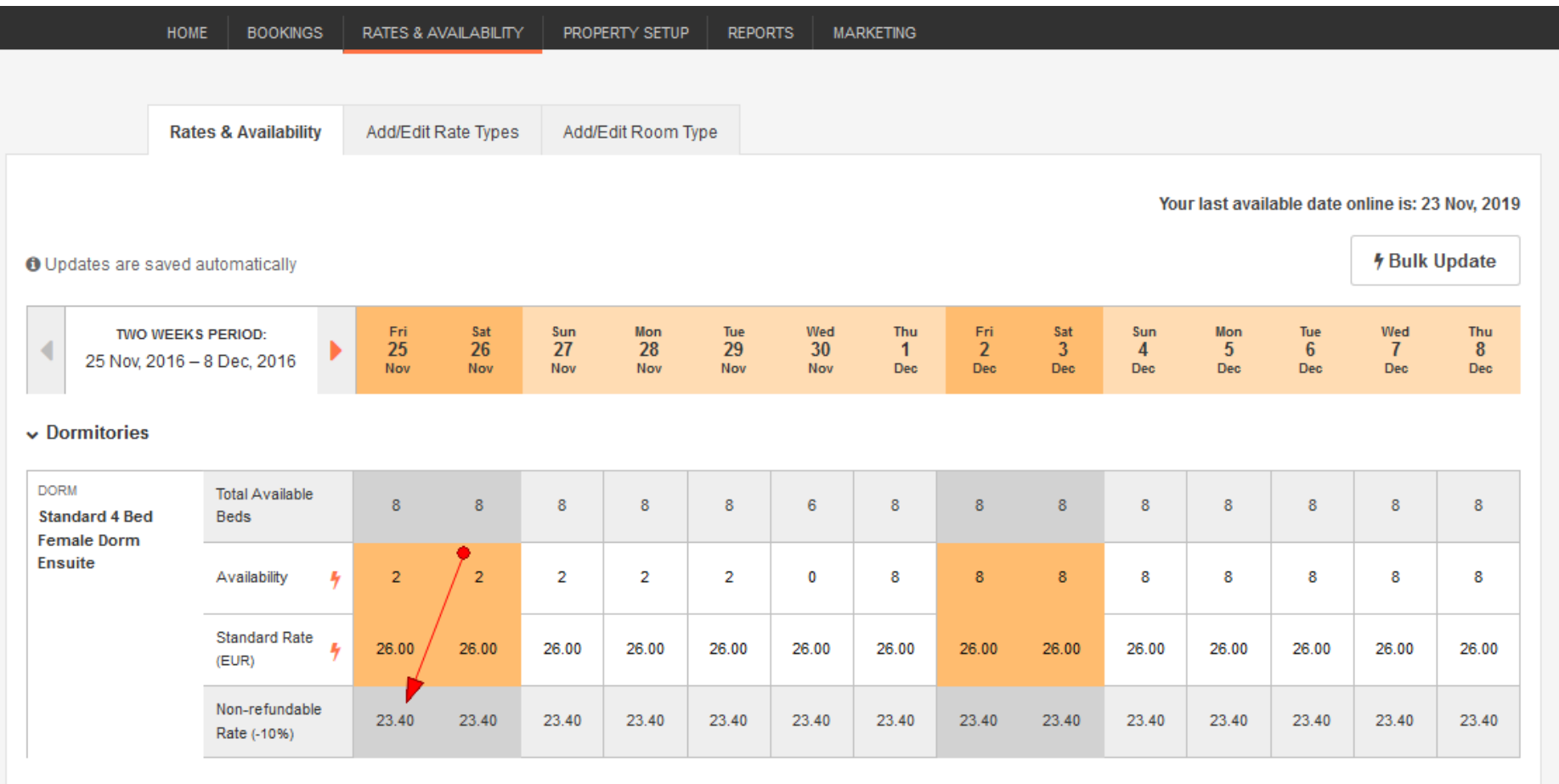

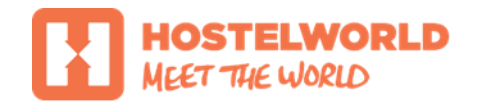

# RATES & Availability tab Restricting non-refundable rate

Non-refundable rate can be enabled or disabled for a selected day or period . Press On/Off button in the **Rates & Availability** screen to enable or disable your non-refundable rate for a selected day or go to **Bulk Update** to enable or disable your non-refundable rate for a longer periods.

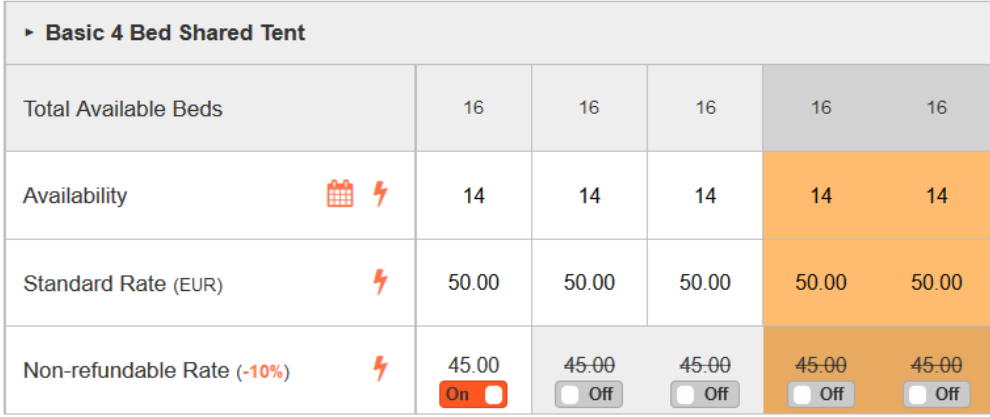

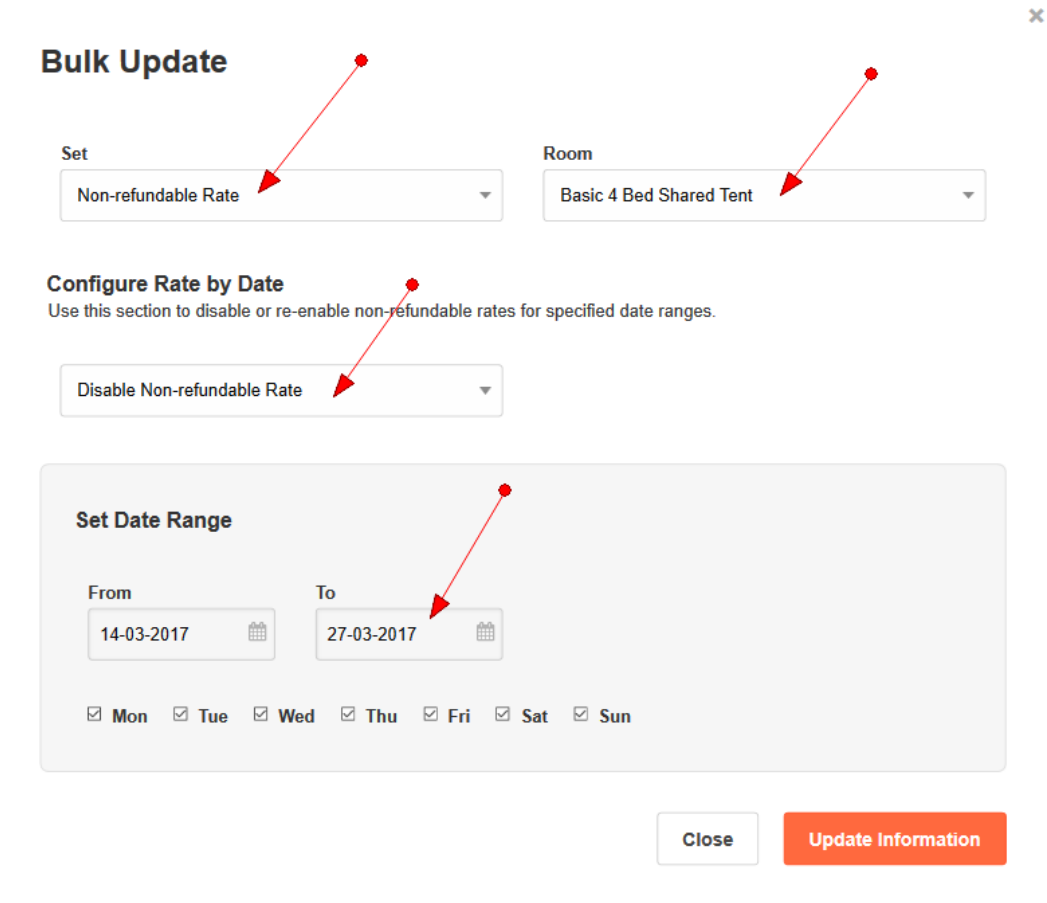

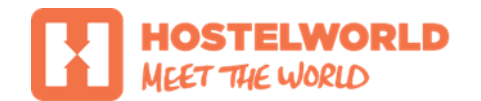

## RATES & Availability tab Bulk Update

**Bulk Update** will let you update your availability for long periods up to 3 years.

#### Click **Bulk Update** button to open it

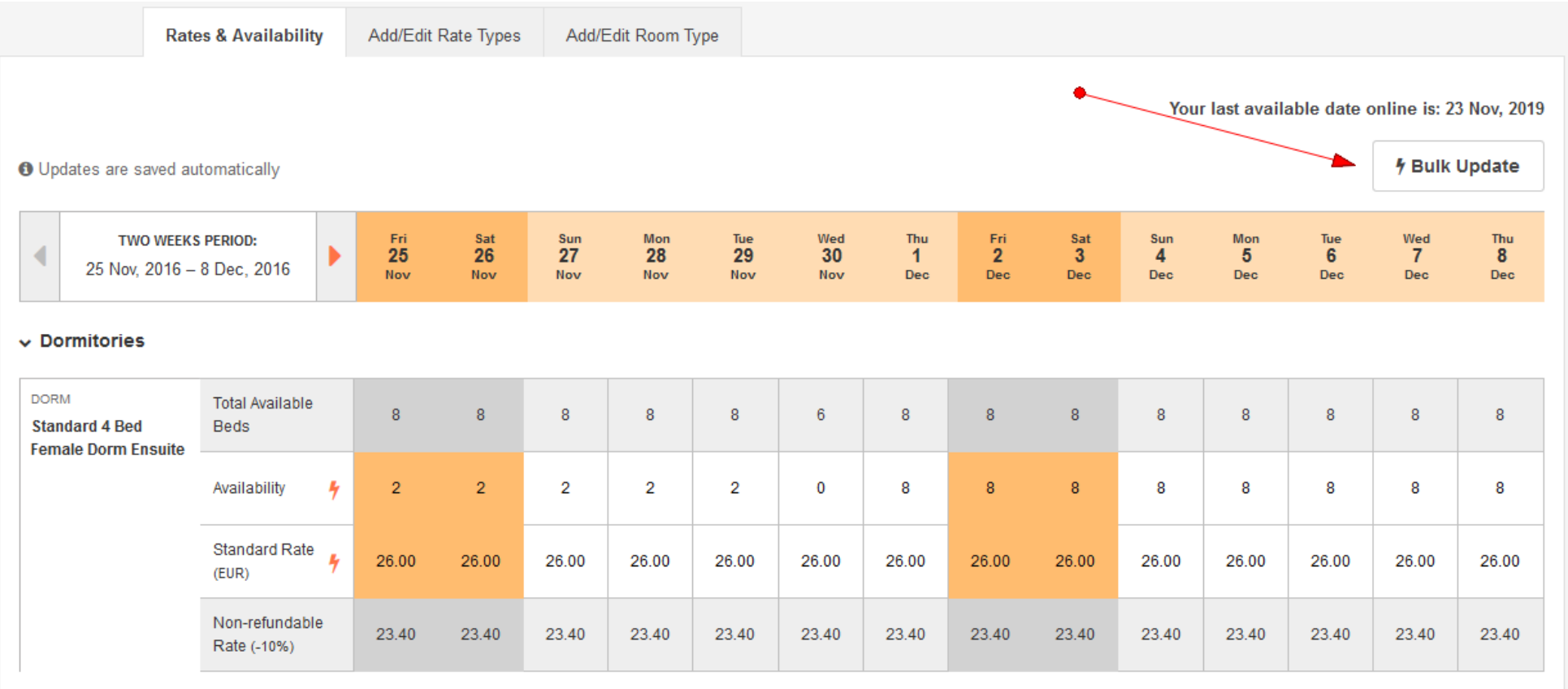

**HOSTELWORLDGROUP** 

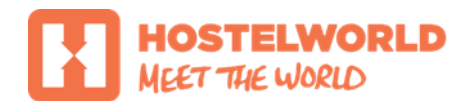

## RATES & Availability tab Bulk Update

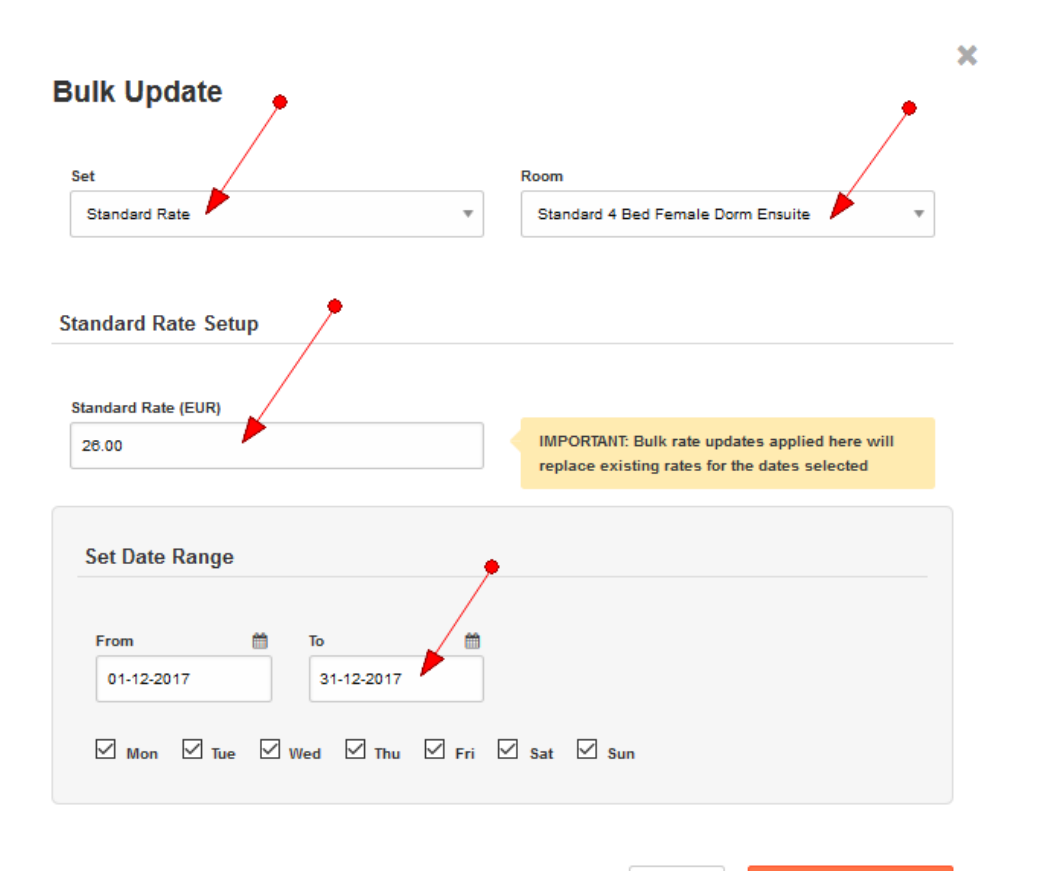

#### **HOW TO BULK UPDATE RATES ?**

- Select **Standard Rate** from the **Set** drop-down menu
- Select **Room** type you wish to update
- Add new rate
- Add date range you wish to update *You can update 1 year at once, you can add range for another year once your first day range is saved .*
- Select days you wish to update (week/ weekend)
- Click **Update Information** to save your changes

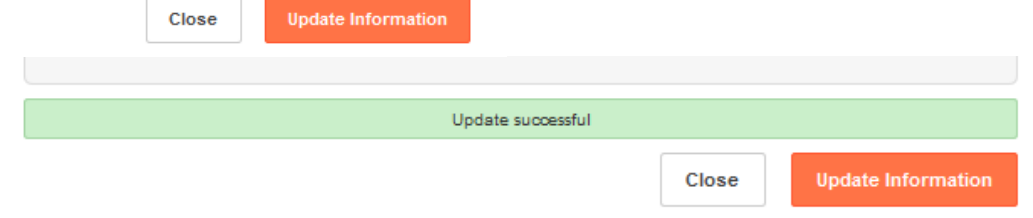

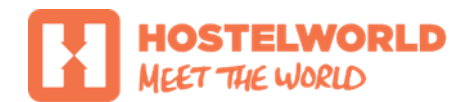

### RATES & Availability tab Bulk Update

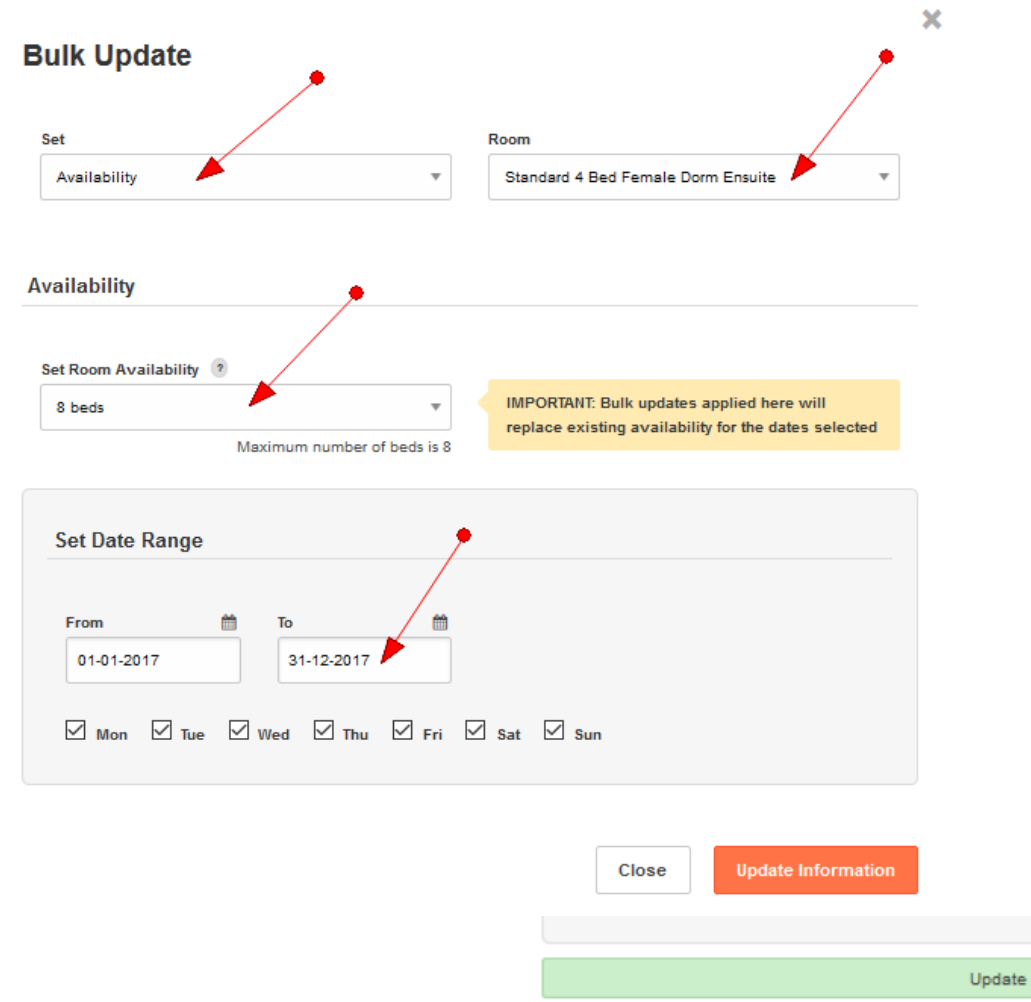

#### **HOW TO BULK UPDATE AVAILABILITY ?**

- Select **Availability** from the **Set** drop-down menu
- Select **Room** type you wish to update
- Add availability (number of beds you wish to allocate)
- Add date range you wish to update *You can update 1 year at once, you can add range for another year once your first day range is saved .*
- Select days you wish to update (week/ weekend)
- Click **Update Information** to save your changes

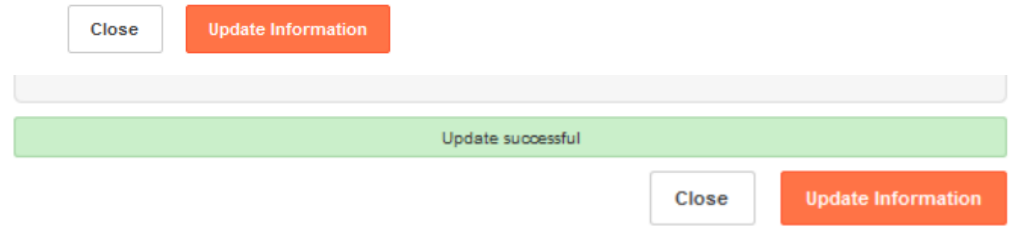

#### M **HOSTELWORLDGROUP**

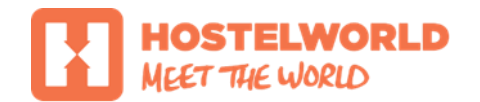

### Non-refundable tab How to view non-refundable bookings

#### Non-refundable bookings can be viewed under **Bookings** tab with all other bookings and separately under new **Non-refundable** tab

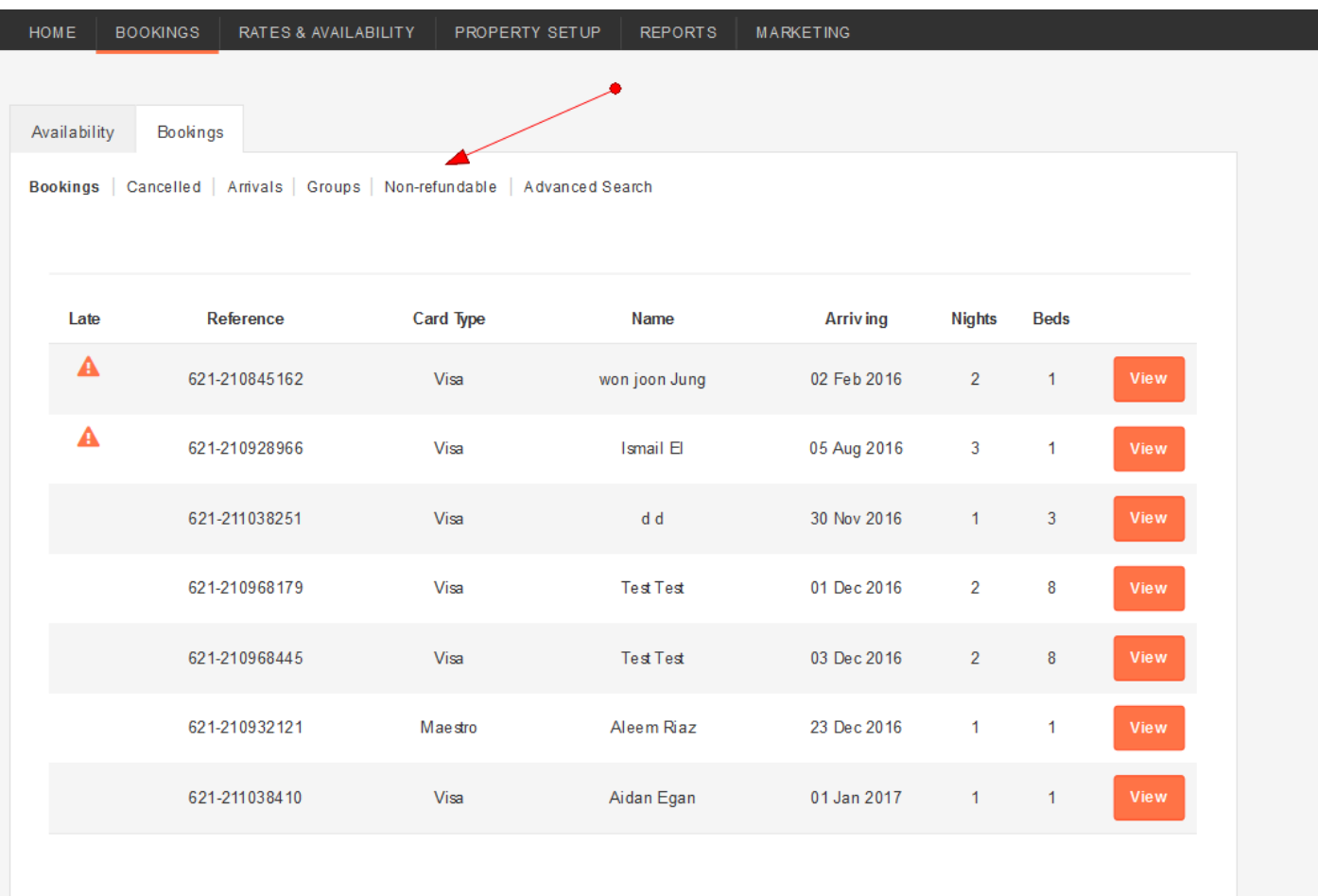

**HOSTELWORLDGROUP** 

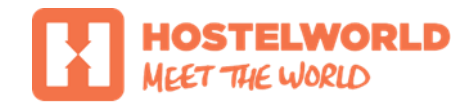

### Non-refundable tab non-refundable booking (Sample)

All nights with non-refundable rate are marked with a blue tag (see below):

#### Reference: 621-211038251

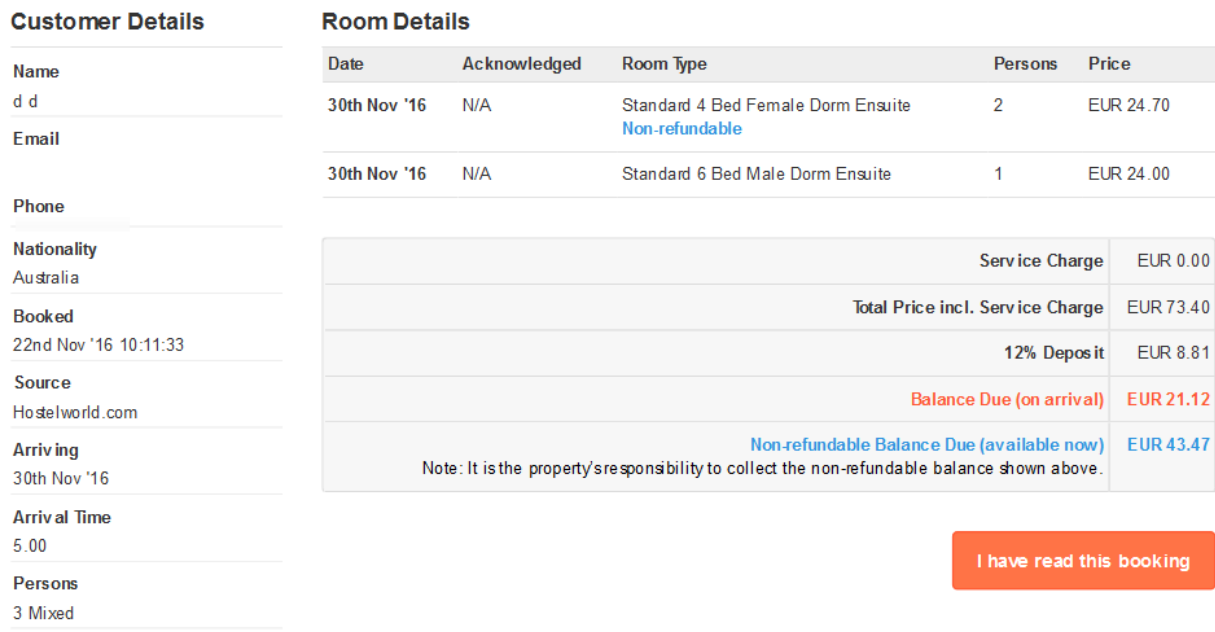

#### **Booking Confirmation Inbox**

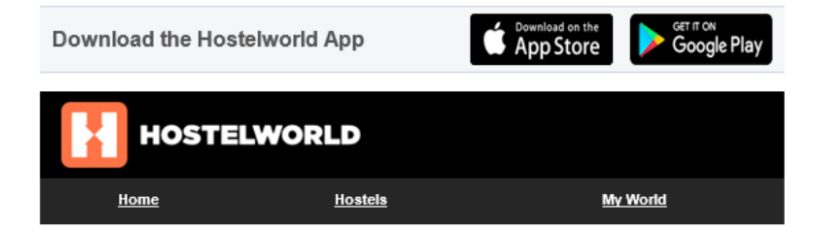

#### Dear Testなはら Testあやわ,

Your booking is now confirmed and all the details you need are below. Please keep this for your records and present to the hostel on arrival. Note the hostel's terms and conditions, directions to the hostel and some handy tips and resources for your trip.

#### Your booking is confirmed. Your reference number is 63440-211042703

#### booking information

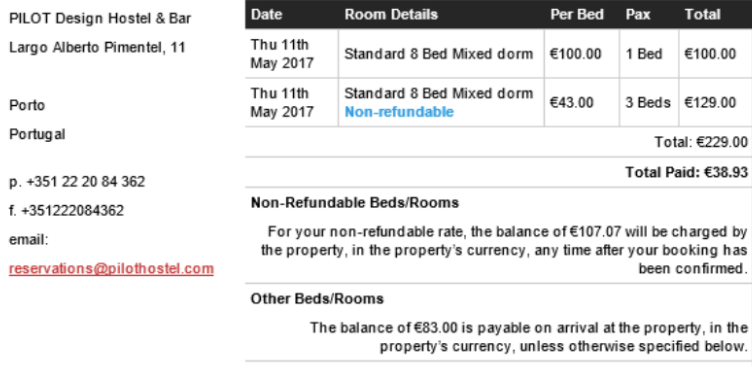

The Total Cost includes all taxes.